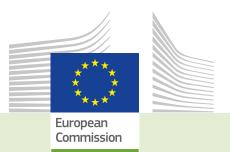

TRACES

TRAde Control and Expert System-New Technologies **EU/EFTA** es RASFF Operators <sup>contact</sup> notification 2 Toolkit languages info economic establishments IMPORT COde LMS origin hea Unior intra-EU food consumers single market common S application country national access **EXPORT** helpdesk management terinar data 🛓 Officia Border ews 🕏 CVED ш tools Compet

# EU Login Guide TRACES New Technology

Intended for TRACES users

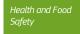

### Table of contents

| I.  | F     | First you | need to register yourself on the EU Login page | 3  |
|-----|-------|-----------|------------------------------------------------|----|
| II. | 9     | Second st | tep, register in TRACES NT:                    | 5  |
|     | II.1. | Select y  | our role                                       | 6  |
|     |       | II.1.1.   | When you click on Operator:                    | 7  |
|     |       | II.1.2.   | When you click on Authority:                   | 8  |
|     |       | II.1.3.   | When you click on Organic Control Body:        | 8  |
|     | II.2. | Send au   | uthorisation request                           | 9  |
|     | II.3. | Log out   |                                                | 10 |
|     |       |           |                                                |    |

#### I. FIRST YOU NEED TO REGISTER YOURSELF ON THE EU LOGIN PAGE

This is a mandatory security layer. [Please note: in case you already have an ECAS access, it is not necessary to redo the procedure, you can go directly to step 2)]

Click on the relevant link:

Production:https://webgate.ec.europa.eu/tracesnt/loginAcceptance:https://webgate.acceptance.ec.europa.eu/tracesnt/loginTraining:https://webgate.training.ec.europa.eu/tracesnt

You access the TRACES NT welcome page:

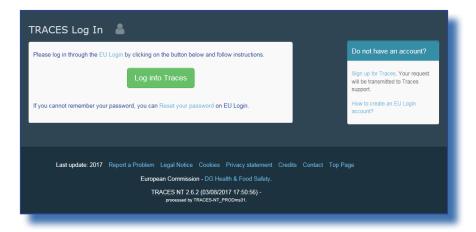

Please click on the link "Sign up for TRACES".

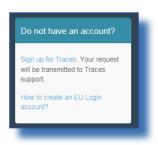

You now access the EU Login registration screen.

| Create an account                                                                                    |
|----------------------------------------------------------------------------------------------------|
| Help for external users<br>First name                                                                |
| Last name                                                                                            |
| E-mail Confirm e-mail                                                                                |
| E-mail language                                                                                      |
| English (en)                                                                                         |
|                                                                                                    |
| By checking this box, you acknowledge that you have read and understood the <u>privacy statement</u> |
| Create an account                                                                                    |

On the top right you can choose your language:

| English (en) | ~ |
|--------------|---|
|              |   |

Complete all form fields.

Please keep in mind that the data you choose in the screen above will be the data that appears in a certificate when you sign it. As the certificate in TRACES NT has a legal value, it is important that you open the EU Login account in the name of a REAL PERSON, NOT a generic account as your border control post, operator's name or control body.

For the E-mail Address: You are strongly advised to choose your individual professional email address which must be used to login to TNT.

After completing all the fields, click on the "Create an account" button.

Once you have sent the request, an email will automatically be sent to you with a link to set your password. You have 90 min to click on the link (it will expire when the 90 minutes have passed).

If you do not receive this automatic email, you can find help on this page: https://webgate.ec.europa.eu/cas/contact.html

### II. SECOND STEP, REGISTER IN TRACES NT

<u>Please note:</u> you need to follow step 2 on TRACES NT for each environment you want to use (Production, Acceptance, Training). When you request a role on one this is not automatically transferred to the other.

Return to the homepage of TRACES NT (see links above)

Then click on the green button "Login into TRACES", you will be redirected to the EU Login access.

| Please log in through the EU Login | by clicking on the button below an | d follow instructions.     | Do not have an account?                                                       |
|------------------------------------|------------------------------------|----------------------------|-------------------------------------------------------------------------------|
|                                    | Log into Traces                    |                            | Sign up for Traces. Your request<br>will be transmitted to Traces<br>support. |
| If you cannot remember your passw  | rord, you can Reset your password  | d on EU Login.             | How to create an EU Login account?                                            |
|                                    |                                    |                            |                                                                               |
| Last update: 2017 Repor            | t a Problem Legal Notice Cook      | ies Privacy statement Cred | ge                                                                            |
|                                    | European Commission - DO           | Health & Food Safety.      |                                                                               |
|                                    | TRACES NT 2.6.2 (03/               | 08/2017 17:50:56) -        |                                                                               |

To log in you use the email address you selected when creating the EU Login Account:

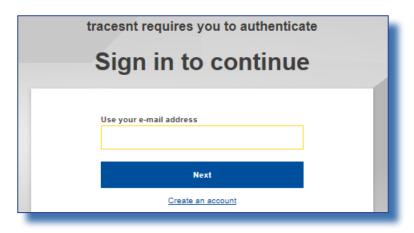

You are now redirected to the TRACES NT welcome page. You will find links to EU Login where you can change your EU Login credentials if need be or reset your password.

# II.1. SELECT YOUR ROLE

But more important, you need to select your role in TRACES. Please note that each individual can only take one kind of role. You can be Operator (Importer, consignor, first consignee, responsible for the load,...), Organic Control Body (or Control Authority) or Authority (Border Control Post, Central Competent Authority). Within your role, you can take several posts. You can for example work for two or more different operators, for two or more Border control posts.

| Request authorisation                                                                                                    | Personal Information                                                                                                    |                                               |          |  |
|----------------------------------------------------------------------------------------------------|----------------------------------------------------------------------------------------------------|-----------------------------------------------|----------|--|
| You currently do not have any role allowing you to access the app                                                                                           | EU Login is the place where your personal information are<br>stored. If any of the information displayed here is wrong, you<br>can update it there. Your information will be refreshed<br>automatically in TRACES the next time you log in. |                                               |          |  |
| Please select the type of organisation you're requesting access for.<br>IMPORTANT: Do not request access from a new tab - this can result in duplicated acc | cess requests.                                                                                                    | Full Name<br>Domain<br>⊕ External<br>Username |          |  |
| Operator<br>Economic operators such as particular businesses, stores, non-profit organisations                                                              | >                                                                                                    | Email                                         | EU Login |  |
| Organic Control Body<br>Control Bodies listed in Annex III and Annex IV of Commission Regulation (EC) No 1235                                               |                                                                                                    |                                               |          |  |
| Authority<br>Competent authority such Customs offices. Veterinary authorities, central competent authorities,<br>phytosanitary authorities,                 | >                                                                                                    | ✓ Update your Information                     |          |  |
| Need help to find out which kind of organisation you belong to?                                                                                             |                                                                                                    |                                               |          |  |

# II.1.1. WHEN YOU CLICK ON OPERATOR

You can search by country, Section, Activity type, name of the operator, etc. Tick the box behind the operator and then the 'Request Authorisation' button to submit the request.

| Select an existing                       | operator                                          | + Create a new operator                                                                                                    |
|------------------------------------------|---------------------------------------------------|----------------------------------------------------------------------------------------------------|
| Country                                  | Belgium (BE)                                      | <ul> <li>Really didn't find the operator you belong<br/>to? In this case only you might consider<br/>creating a new one using the button</li> </ul> |
| Section:                                 | ~                                                 | above.                                                                                                    |
| Activity Type                            | ~                                                 |                                                                                                    |
| Search:                                  | Type business name, approval number               | Q Search                                                                                                    |
|                                          |                                                   |                                                                                                    |
| Name                                     | Address                                           | Activities                                                                                                    |
| ABC test Operator                        | Street 1<br>3294 Diest<br>II Belgium              | Organic Importer (ORGANIC IMPORTER)                                                                                                    |
| ABIAN BALI EU SPRL<br>EORI: BE0479168518 | route du condroz 210<br>4120 Neupré<br>II Belgium | Organic Importer (ORGANIC IMPORTER) Timber import (FLEGT)                                                                                           |
| ACA Customs NV<br>EORI: 0448324397       | Koggenstraat 30<br>8380 Zeebrugge                 | Timber import (FLEGT)                                                                                                    |

When you are sure that you can't find the operator you work for, you have the possibility to create it by clicking on the 'Create new Operator' button.

| Select an existing operator |                                     |                                                                                                    |  |  |  |  |
|-----------------------------|-------------------------------------|----------------------------------------------------------------------------------------------------|--|--|--|--|
| Country                     | Belgium (BE)                        | Really didn't find the operator you belong<br>to? In this case only you might consider<br>creating a new one using the button |  |  |  |  |
| Section:                    | ~                                   | above.                                                                                                    |  |  |  |  |
| Activity Type               | ~                                   |                                                                                                    |  |  |  |  |
| Search:                     | Type business name, approval number | Q Search                                                                                                    |  |  |  |  |

Complete all the information fields for which a red star (\*) is present (instead of the phone number you can also choose a fax, email or website). Other fields are not mandatory, but you can provide it if you have it. The EORI number is currently only mandatory for organic importers:

When all the information is complete, click on the 'create a new operator' button on top of the entry form:

| < Create operator to request being attached to |                  |                     |  |  |  |  |
|------------------------------------------------|------------------|---------------------|--|--|--|--|
|                                                | Operator Details | Chapter or activity |  |  |  |  |
|                                                |                  |                     |  |  |  |  |

Automatically the request for creating the new operator and your request to be joined to this operator are registered in the system.

# II.1.2. WHEN YOU CLICK ON AUTHORITY

You can search by Country, role or name of the authority. Tick the box behind your Authority and click on the 'Request Authorisation' button to submit the request.

| Select an authority                        | Request | authorisation |                                                                       |          |            |          |            |
|--------------------------------------------|---------|---------------|-----------------------------------------------------------------------|----------|------------|----------|------------|
| Country                                    |         | Belgium (BE)  |                                                                       | v        |            |          |            |
| Role                                       |         |               |                                                                       | ٣        |            |          |            |
| Competence                                 |         |               |                                                                       |          |            |          |            |
| Authority Name                             |         |               |                                                                       | Q Search |            |          |            |
|                                            |         |               |                                                                       |          |            |          |            |
| Namela                                     |         |               | Full Address                                                          | Role     | Competence | Code     | Select all |
| Aalst Customs Authority                    |         |               | Wijngaardveld (Industriezone Noord V) 34A<br>9300 Aalst<br>∎∎ Belgium | BCP      | Organic    | BE0001   | ✓ select   |
| douanekantoor AALST DAE - Industriezone No | ord V   |               | Wijngaardveld 34 A<br>9300 Aalst<br>Palaium                           | со       |            | BE301000 | Select     |

BCP: Border Control Post. [for COI: Takes the role of Endorsing Authority for Organic Certification (EAOC)] CCA: Central Competent Authority [for COI: Organic Production and Labelling (OPL)]

### II.1.3. WHEN YOU CLICK ON ORGANIC CONTROL BODY

You can search by country and the name of your control body.

When you are in charge of certifying for a single country, you can select that country by ticking the box behind it (1). If you are certifying for all the countries that your control body certifies, tick the tick box on top of the list (2) – see the screen shot below. After selecting your role, click the request button on top of the page (3).

| Select Organic Control Body 3 |         |                                                                                   |                                                                                          |            |   |  |
|-------------------------------|---------|-----------------------------------------------------------------------------------|------------------------------------------------------------------------------------------|------------|---|--|
|                               | Country | Belgium (BE)                                                                      | •                                                                                        |            |   |  |
|                               | Name    |                                                                                   | Q Search                                                                                 |            |   |  |
| Namel≴                        |         | Address                                                                           |                                                                                          | Code       | 2 |  |
| CERTISYS                      |         | Av. de l'Escrime 85 Schermlaan<br>1150 Bruxelles (Woluwe-Saint-Pierre)<br>Belgium |                                                                                          | BE-BIO-01  |   |  |
| QUALITY PARTNER               |         | Rue Hayeneux 62<br>4040 Herstal<br>Belgium                                        |                                                                                          | BE-BIO-03  |   |  |
| Quality Partner               |         | Rue Hayeneux, 62<br>4040 Herstal                                                  | Aquaculture products and seaweeds C<br>Processed agricultural products for use as food D | ID-BIO-168 |   |  |

#### II.2. SEND AUTHORISATION REQUEST

When you click the request button for any role, a window pops up:

| Confirm authorisation                                           | reque | st for FRCDG4H                    | × |  |  |  |  |  |
|-----------------------------------------------------------------|-------|-----------------------------------|---|--|--|--|--|--|
| Optionally, you can provide some additional useful information. |       |                                   |   |  |  |  |  |  |
| Message                                                         |       |                                   |   |  |  |  |  |  |
|                                                                 |       |                                   |   |  |  |  |  |  |
|                                                                 |       |                                   |   |  |  |  |  |  |
| <b>F</b> 1                                                      |       |                                   |   |  |  |  |  |  |
| Email                                                           |       | name@domain.com                   |   |  |  |  |  |  |
| Phone                                                           |       | +32 02 123456                     |   |  |  |  |  |  |
|                                                                 |       |                                   |   |  |  |  |  |  |
|                                                                 |       | Cancel Send authorisation request |   |  |  |  |  |  |
|                                                                 |       |                                   |   |  |  |  |  |  |

You can provide additional information, email and phone number. Please click on the "Send authorisation request" Your request will be seen in your profile:

| Your Roles    |                                                                                           |       |                    |
|---------------|-------------------------------------------------------------------------------------------|-------|--------------------|
| Filter status | O Requested     O Suspended     Z Valid                                                   |       | Request new role - |
| Authority     | Perpignan Phyto test<br>BCP FR007<br>66000 Perpignan<br>I France (FR)                     | Valid | Î                  |
| Authority     | Roissy Charles-De-Gaulle<br>BCP_FRCDG4H<br>95701 Roissy Ch De Gaulle Cedex<br>France (FR) | Valid |                    |

If need be, you can request additional new role(s).

If you are an operator or control body/authority, your National Authority or an Administrator inside your organization will manage (accept/reject) your request.

If you are a National Authority, the Commission or an Administrator inside your organization will manage (accept/reject) your request.

## II.3. Log out

On your profile page you can also set your preferences for time zone, notifications etc. Then you can log out by clicking on log out in the top right corner of your browser.

| 🔔 26 🎽 bop.fr@eo-traces.eu         |         |
|------------------------------------|---------|
| bcp USER FR<br>bcp.fr@ec-traces.eu | Log Out |
| English (English)                  | •       |
| C Edit your profile                |         |
| Last login:                        |         |
| 15/09/2017 14:37:02 +0200 CEST     |         |
| Available profiles:                |         |
| Perpignan Phyto test               |         |
|                                    |         |

If you have any questions, please send an email to our helpdesk: <u>SANTE-TRACES@ec.europa.eu</u>

# RAde Control and Expert System - New Technologies (TRACES)

TRACES is a multilingual online management tool which notifies, certifies and monitors trade in animals, products of animal origin, feed and food of non-animal origin, plants, seeds, propagating material, goods of organic origin and woods.

TRACES is an e-government system, following the requirements of the EU Digital Agenda towards dematerialisation of health documents.

Dr Didier CARTON Head of the TRACES Sector

European Commission Directorate-General Health and Food Safety Unit G5, TRACES Sector B232 07/014 B-1049 Brussels Tel.: +32 22976350

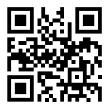

Mail:sante-traces@ec.europa.euApplication:https://webgate.ec.europa.eu/sanco/tracesWebsite:https://webgate.ec.europa.eu/tracesntPresentation:http://prezi.com/user/TRACES/

 TRACES Toolkit:
 https://circabc.europa.eu/w/browse/ac0bd3d2-66ae-4234-b09c-a3fa9854acfd

 TRACES online help:
 https://webgate.ec.europa.eu/tracesnt/help/general/content/a\_home/home.htm

 FLEGT documentation:
 https://webgate.ec.europa.eu/tracesnt/user-guide/flegt/index.html

This information sheet is intended for TRACES users. You can find this document and download it <u>here</u>.